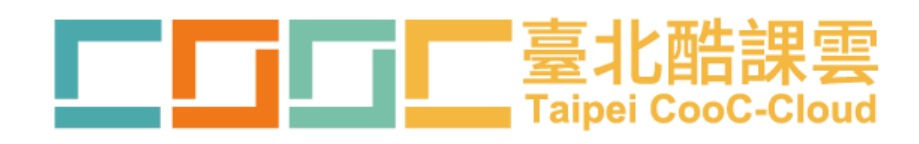

# 酷課閱讀-電子班書 操作手冊

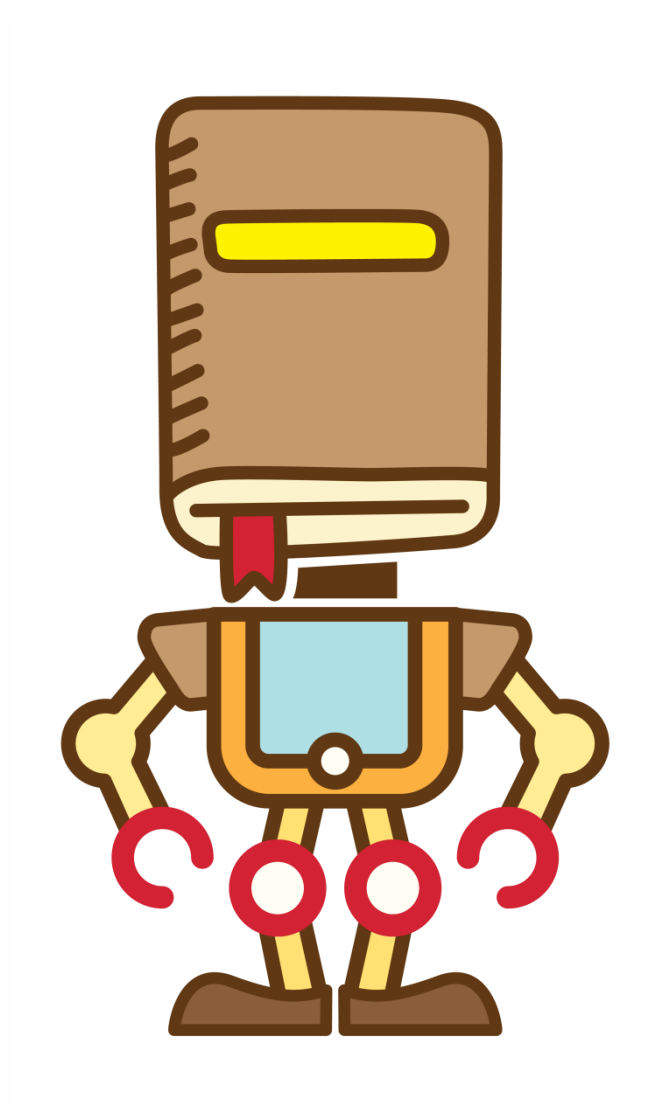

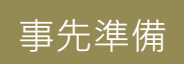

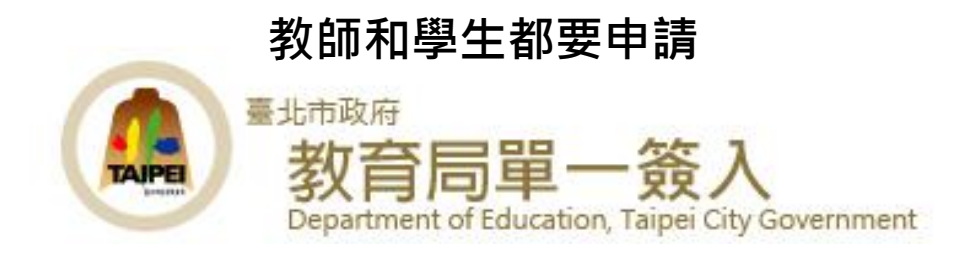

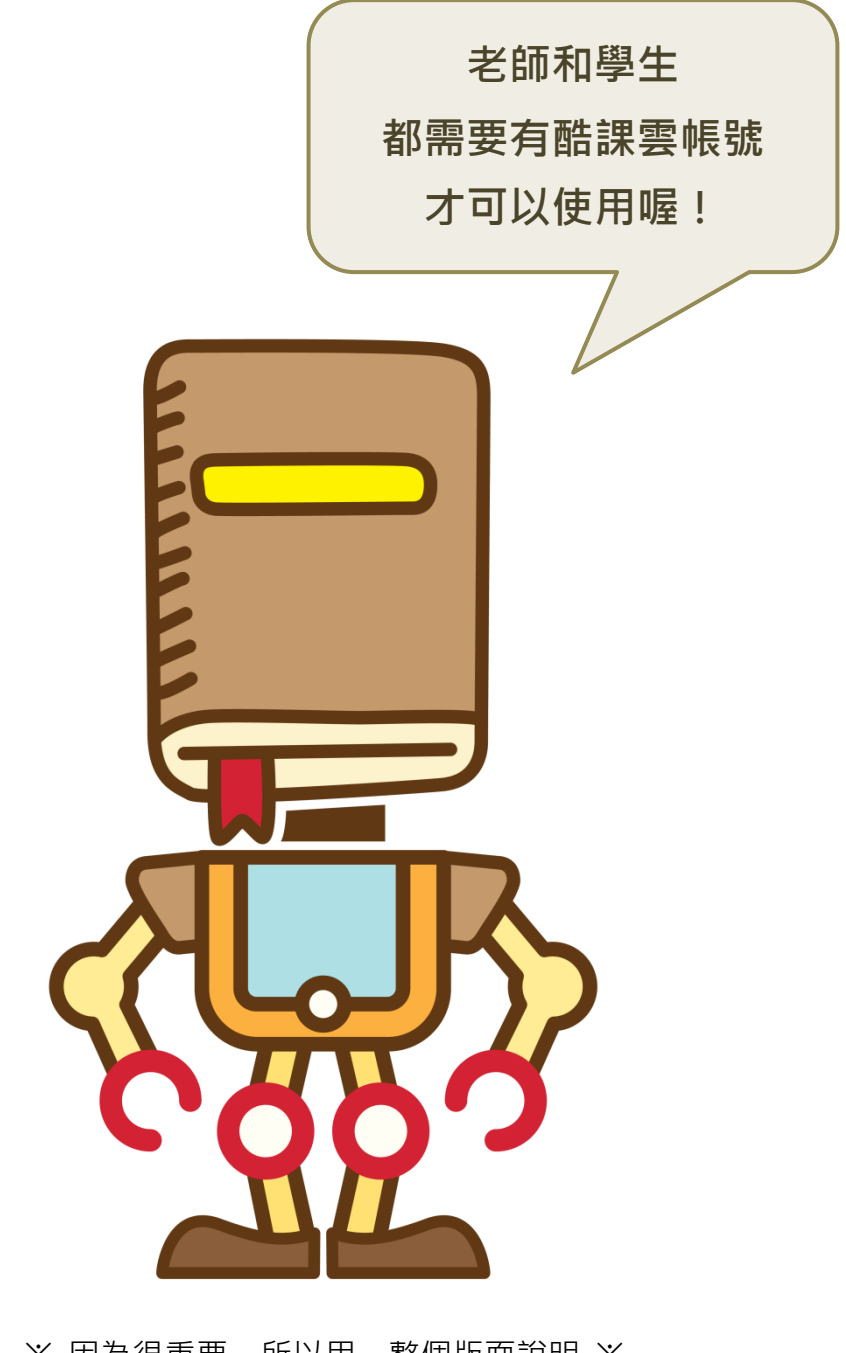

※ 因為很重要,所以用一整個版面說明 ※

# 電子班書推薦書單

#### 國小

- 125 個不可思議的直實動物故事
- 小東西 2
- 小偵探的旅遊課: 兒童法律小學堂
- •半個老大,是個大帥哥
- 自然老師沒教的事 4 課堂沒教的生態 攝影
- 自然老師沒教的事 6 都市昆蟲記
- 亨利小鎮: 夢的國度, 美好的相遇
- 我是白痴
- ˙車票
- •那時候恐龍開始茁壯,哺乳類東躲西藏 ,翼龍展翅飛翔:三疊紀遠古生物卡通 故事
- 到紅樹林去玩

• 幸運兒

- ˙阿當,這隻貪吃的貓 1
- ˙屎來糞多學院
- •柔軟成就不凡:奧林匹克麵包師吳寶 春
- •神祕網友詐騙案
- ˙國家地理小小天文探險家
- •國家地理小小恐龍探險家
- ˙陳樹菊:不凡的慷慨
- ˙喪禮上的故事
- ˙悶蛋小鎮
- ˙遇見莫那.魯道
- ˙臺灣開發故事-北部地區:新北市、 臺北市、桃園、新竹、苗栗
- ˙鐘聲又再響起

- ˙小王子
- ˙少年讀史記 1-帝王之路
- 牛活物理 Show!
- ˙地圖女孩.鯨魚男孩
- ˙有關電影的 100 部經典故事
- 自造者時代:啟動人人製造的第三次工 業革命
- ˙東西建築十講
- 恆星真奇妙:認識銀河系裡最大、最亮 、最熱、最具爆炸性的大明星
- 從輪子到諾貝爾: 學校沒教的創新發明
- 第六次大滅絕: 不自然的歷史
- •掌握人生希望的 40 把鑰匙
- ˙提琴工作室裡的樂章
- 黑手玩家: 手作與生活器物的美好交會
- ˙圖解夢溪筆談
- ˙夢想德國
- •福爾摩斯推理事件:失控的詭計
- ˙Angry Birds 憤怒鳥的真面目:50 種橫 眉豎目、怒氣沖沖的憤怒鳥類
- ˙動物農莊
- ˙懂得交朋友

#### 國中 こうしょう こうしょう 高中職

• 上大學一定要知道的 10 件事: 是你 上了大學,還是大學上了你 • 老師,你會不會回來 ˙我會勇敢 • 沒被抓到也算作弊嗎?學校沒有教的 33 則品格練習題 ˙星空吟遊 •為什麼去遠方:啟程,到別人的生命 裡尋找答案 •為愛飛行:飛越絕境,戒治心靈毒癮 的 30 堂生命課 ˙國文課沒教的事 • 狺就是德國: 柏林圍牆倒塌後的富國 之路 ˙最後一節車廂 ˙路過:這個世界教我的事 •寫出高分作文:歷屆大學考試作文範 本與解析 •優秀不是靠運氣: 16 歲提前錄取, 18 歲成為全美最年輕亞裔 CEO 哈佛 姊弟的教養祕笈首度公開 ˙擺一桌絕妙的宋朝茶席 ˙讀書.札記

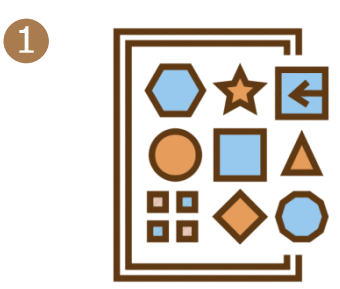

電子班書涵蓋語文、自然、社會、人 文、生活科技、藝術等領域的書籍

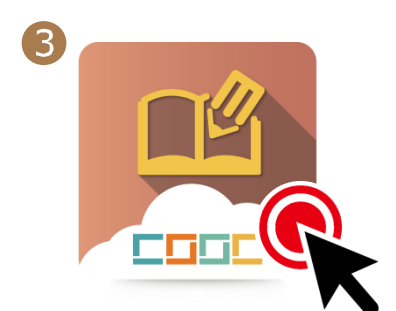

教師到酷課閱讀選定想要進行共讀 的電子書即可進行預約,選定想要進 行的期間和班級後,即完成預約。

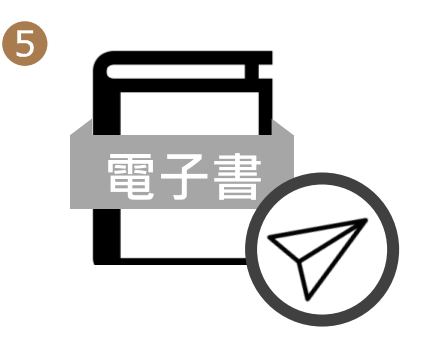

預約日期當天 00:00 系統會主動派 發電子書給指定班級的每一位學生 與預約的教師。

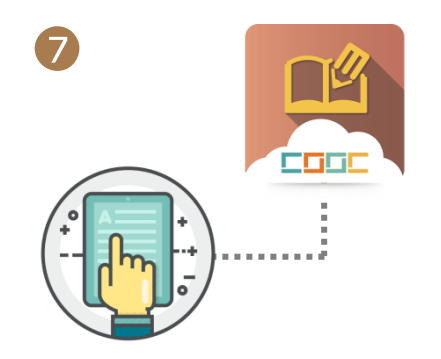

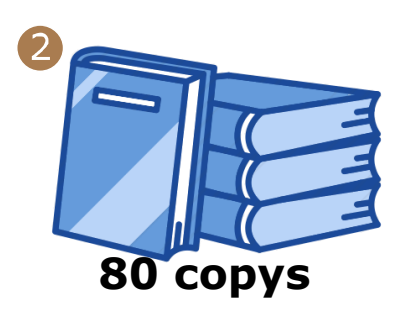

每本電子書擁有 80 個借閱數

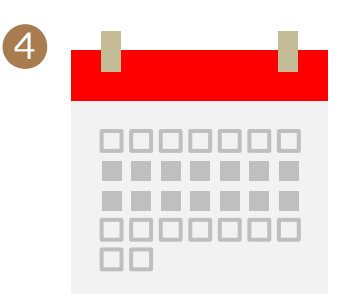

### 電子班書之借期為固定區間

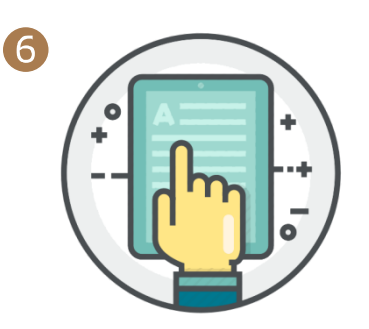

學生與教師可點選閱讀之後 開始閱讀

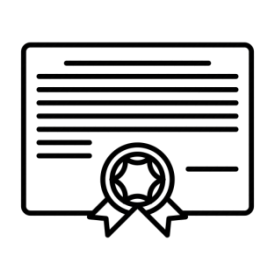

8

學生的閱讀歷程會回傳至酷課閱讀 學生在閱讀完之後可進行閱讀認證

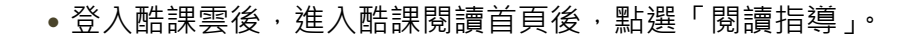

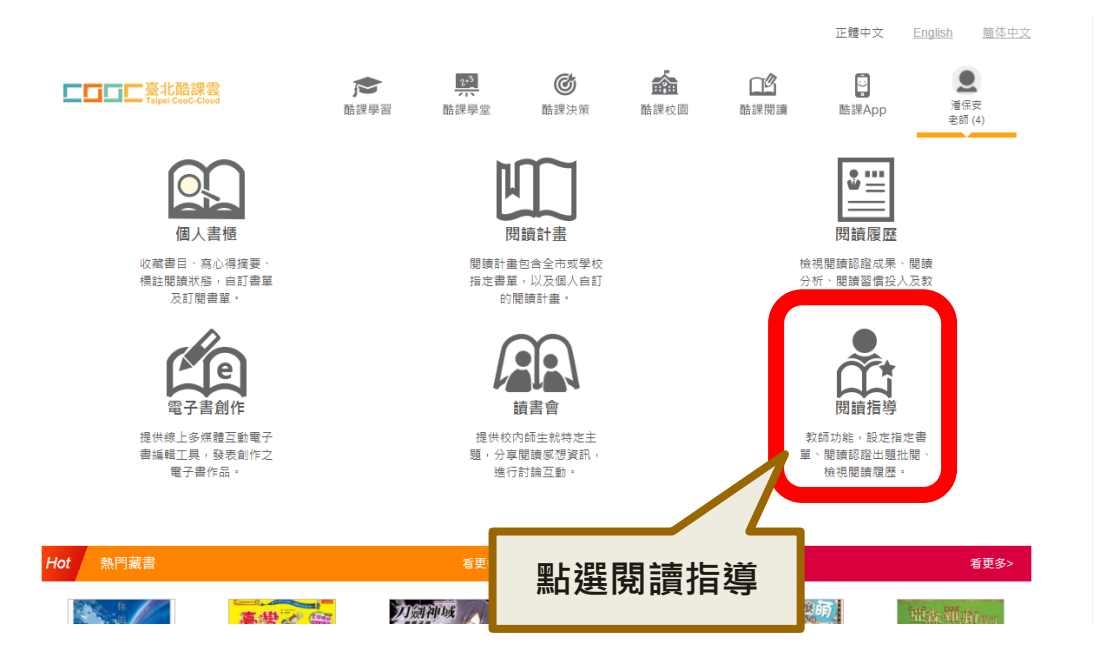

#### •在閱讀指導頁面的右邊選單中,點選「班級共讀」。

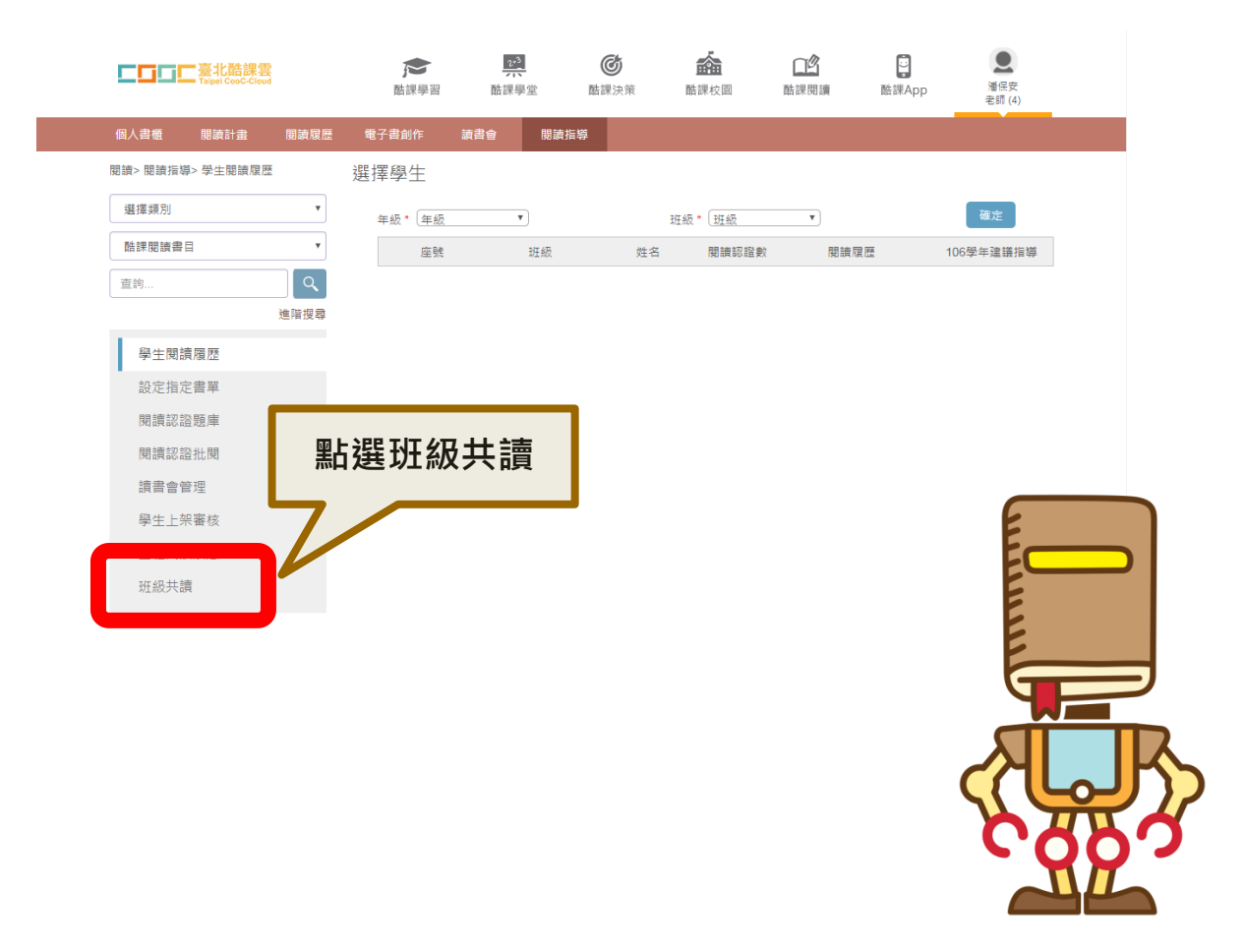

•點選「班級共讀」後會出現所有電子班書,點選其中一本想要預約的書。

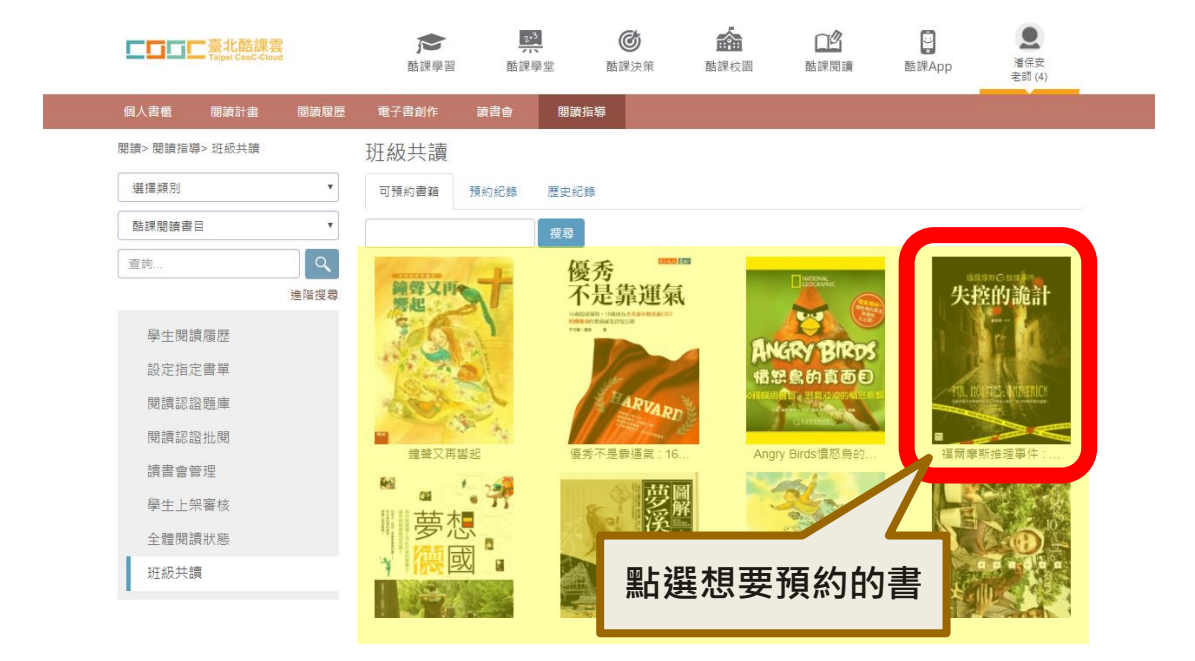

#### • 在該本書的書目資料頁面點選「共讀預約」。

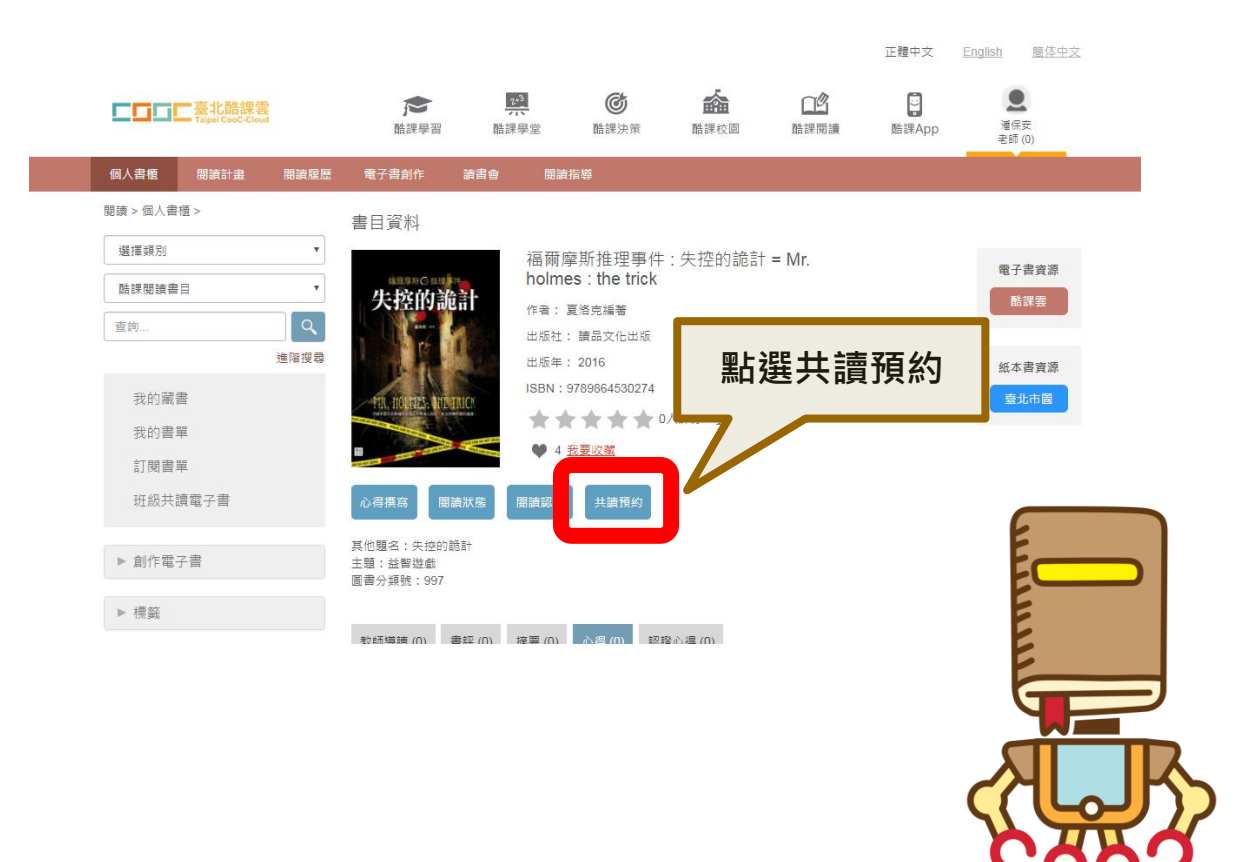

# 電子班書預約操作步驟

- •出現預約的介面之後,點選「預約日期」後,會跳出預約期間列表。
- •預約期間旁的數字代表可以預約的本數,每本書有80個借閱數可以使用, 有人預約之後數字就會隨之減少。
- ˙可借閱的數量大於想要預約的班級人數才能夠進行預約。
- •借閱期間每次為 14 天, 寒假過後調整為 7 天, 借閱期間的起算日均為 週一。
- •借閱期間為固定區間,每次預約僅能選一個區間借閱。
- •若已進入借閱期間,當日預約成功,則從預約成功隔天開始可閱讀至借 期結束。
- •舉例 : 原始借閱期間為 11/13 ~ 11/26 · 今天是 11/17 · 已經是在借閱期 間內,因此今天 11/17 預約成功的書是從明天 11/18 開始閱讀到 11/26 為止。

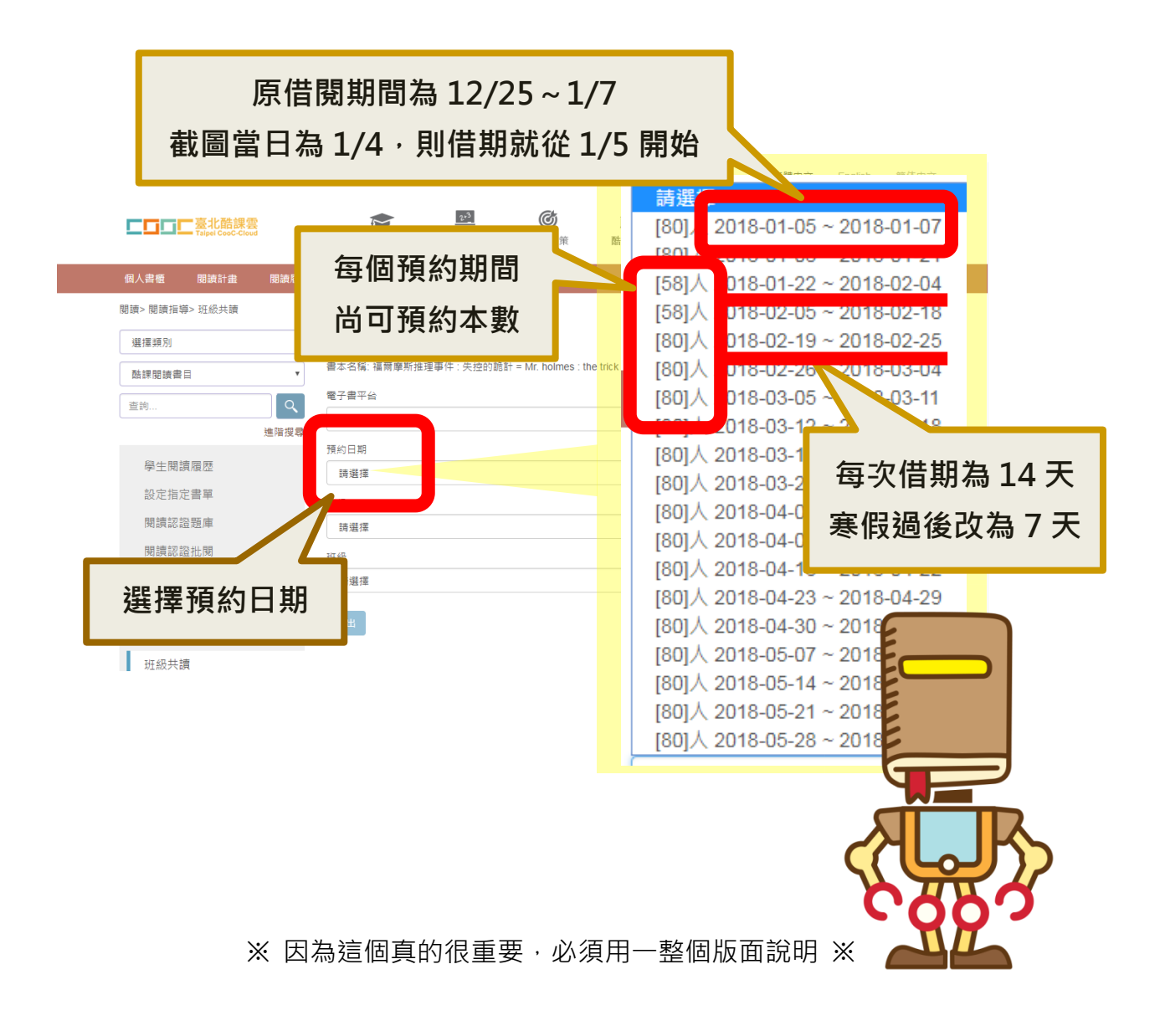

# 電子班書預約操作步驟

- •選擇想要預約的年級與班級後,會立刻列出該班級有註冊 SSO 的學生清 單,沒有 SSO 的學生不會列出。
- ˙確認無誤後點選送出。

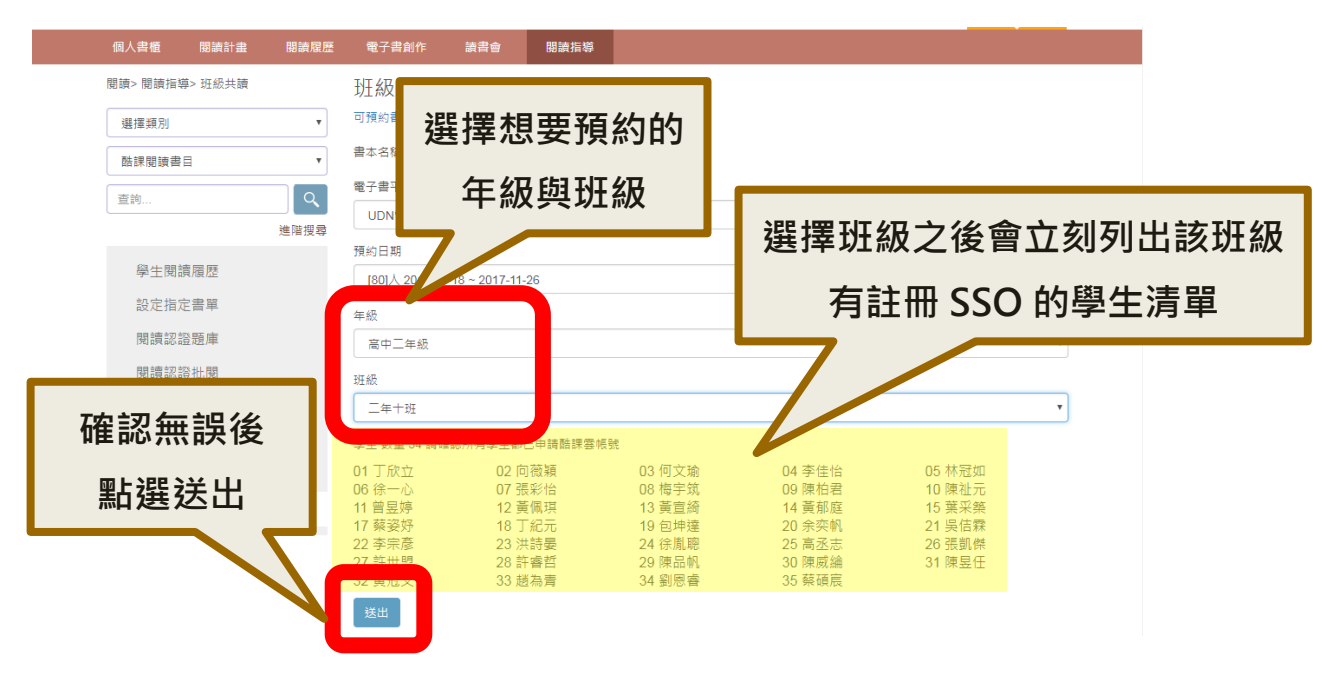

#### ˙出現成功圖樣之後即預約成功。

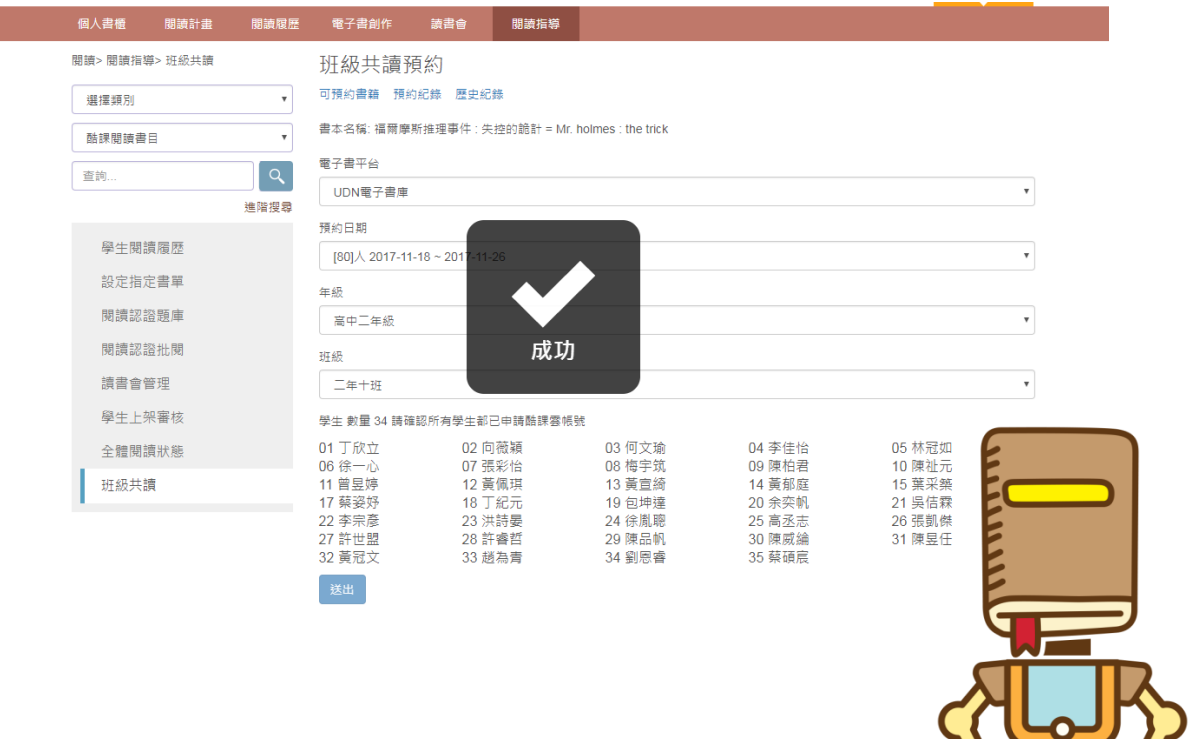

•點選「閱讀紀錄」可查看已經預約的相關紀錄,在借閱期間還沒開始前 可以取消預約。

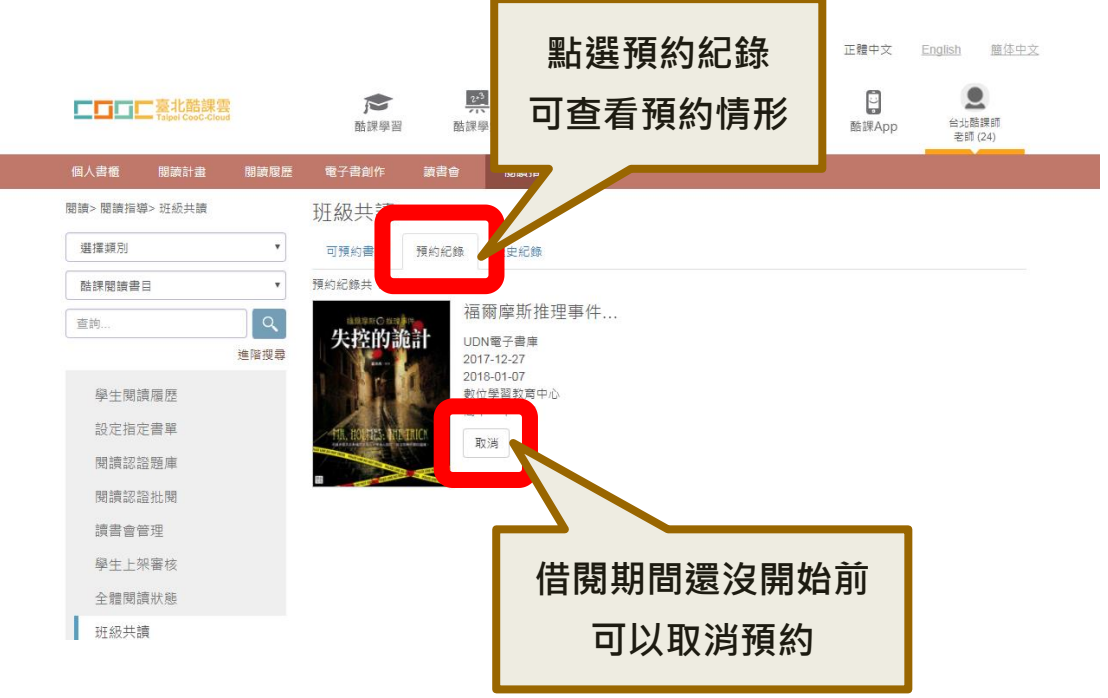

- •借閱期間開始之後就無法取消,取消的按鈕會變成閱讀和閱讀情形。
- •點選「閱讀」後,即會前往閱讀頁面進行閱讀。
- •點選「閱讀情形」後,可杳看每位學生的閱讀狀況。

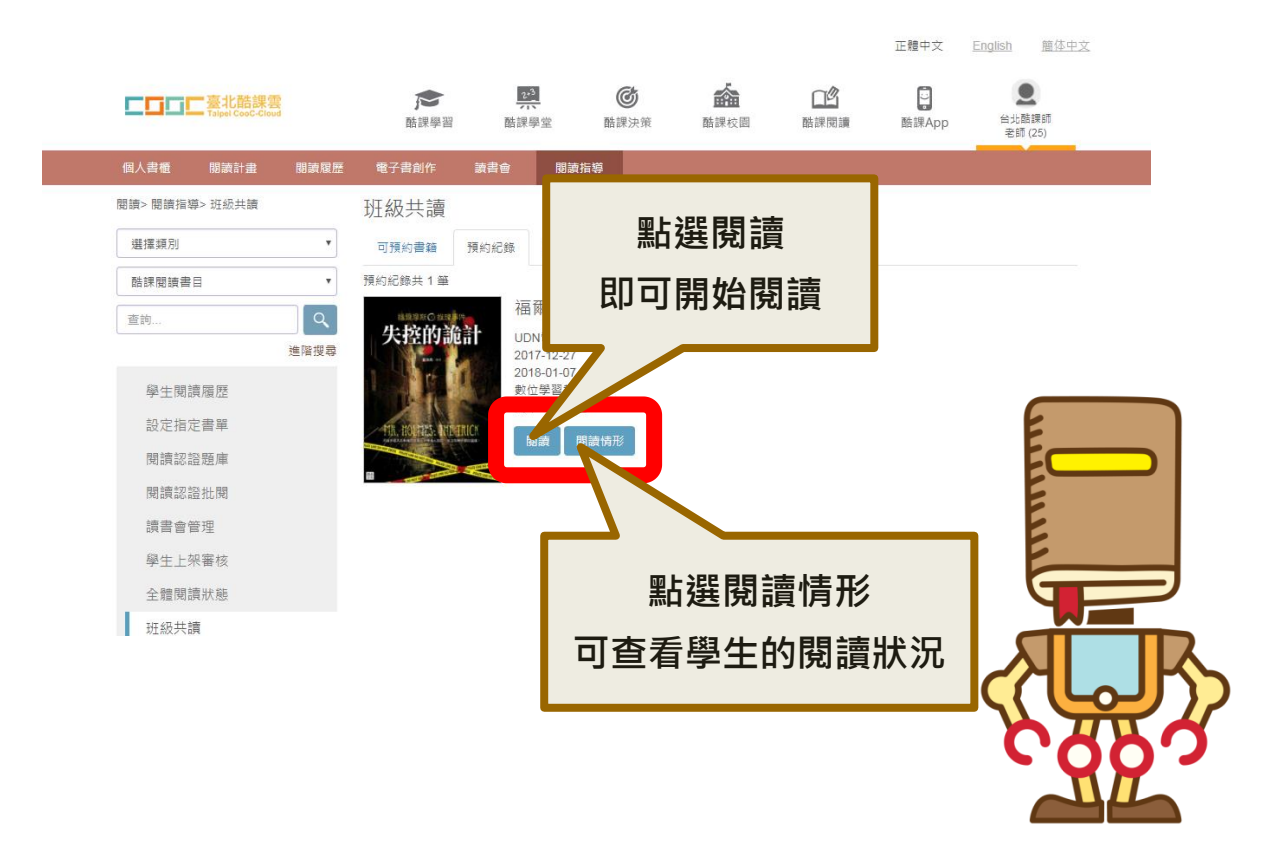

# 電子班書預約操作步驟

- •選擇一位同學點選「檢視」, 即可查看該位同學的詳細閱讀情形。
- •閱讀認證欄位可查看每位學生對於該本電子班書的閱讀認證通過情形。
- •閲讀認證的詳細介紹詳見 P. 。

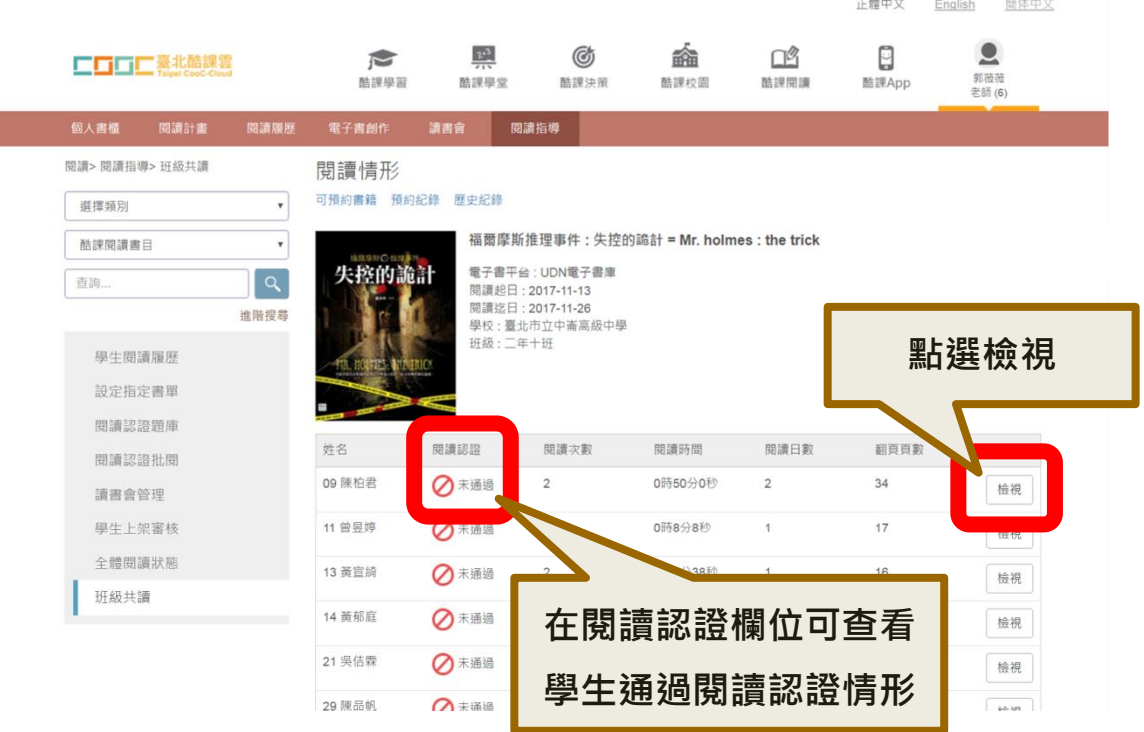

• 檢視學生個人的閱讀情形時會詳細列出每一次的閱讀時間和該次閱讀的 翻頁次數。

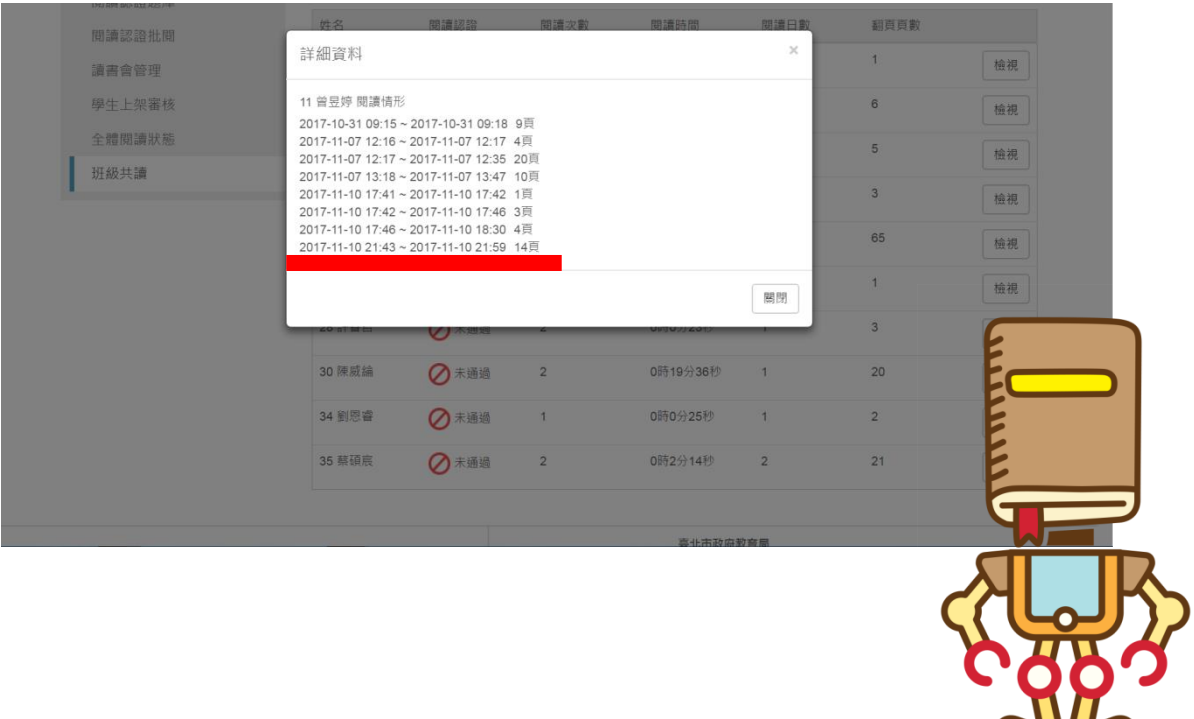

**PERSONAL PROPERTY** 

- •借閱期間結束後,該筆電子班書的紀錄會移到「歷史紀錄」裡。
- 在歷史紀錄的頁面中,可杳看過往預約的電子班書之學生的閱讀情形。

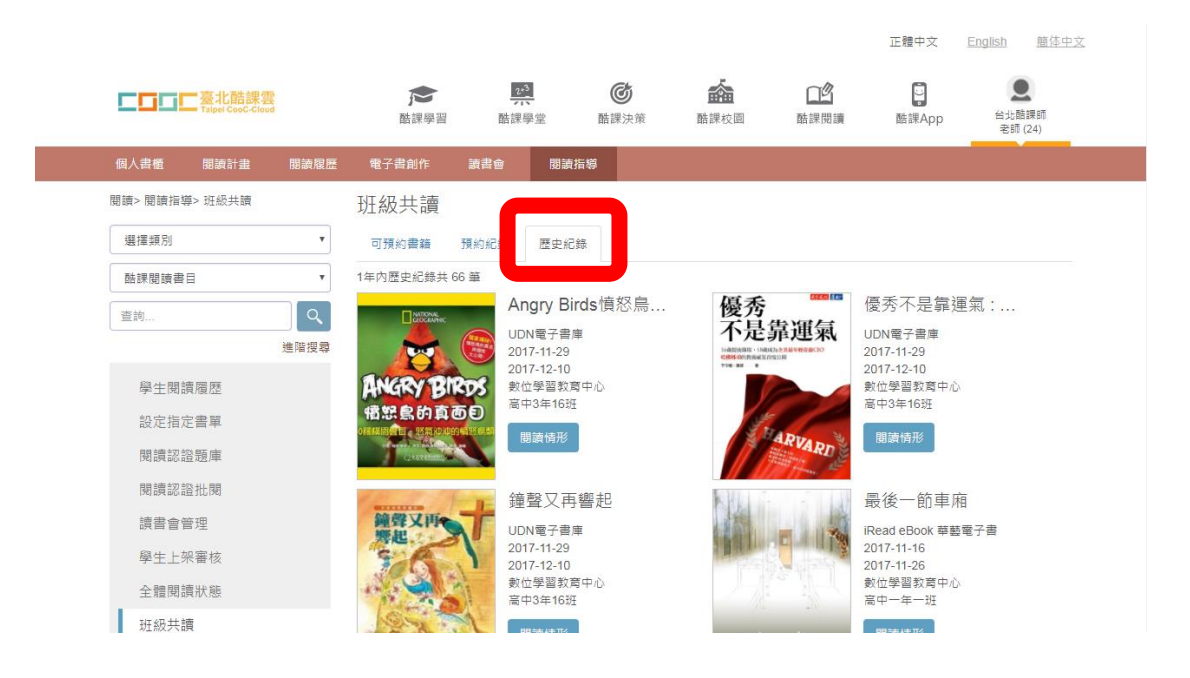

•在書目資料頁中,點選右方電子書資源的「酷課雲」,即會開啟相對應 書商的書目資料頁,就可以進行線上瀏覽,覺得滿意之後在進行預約。

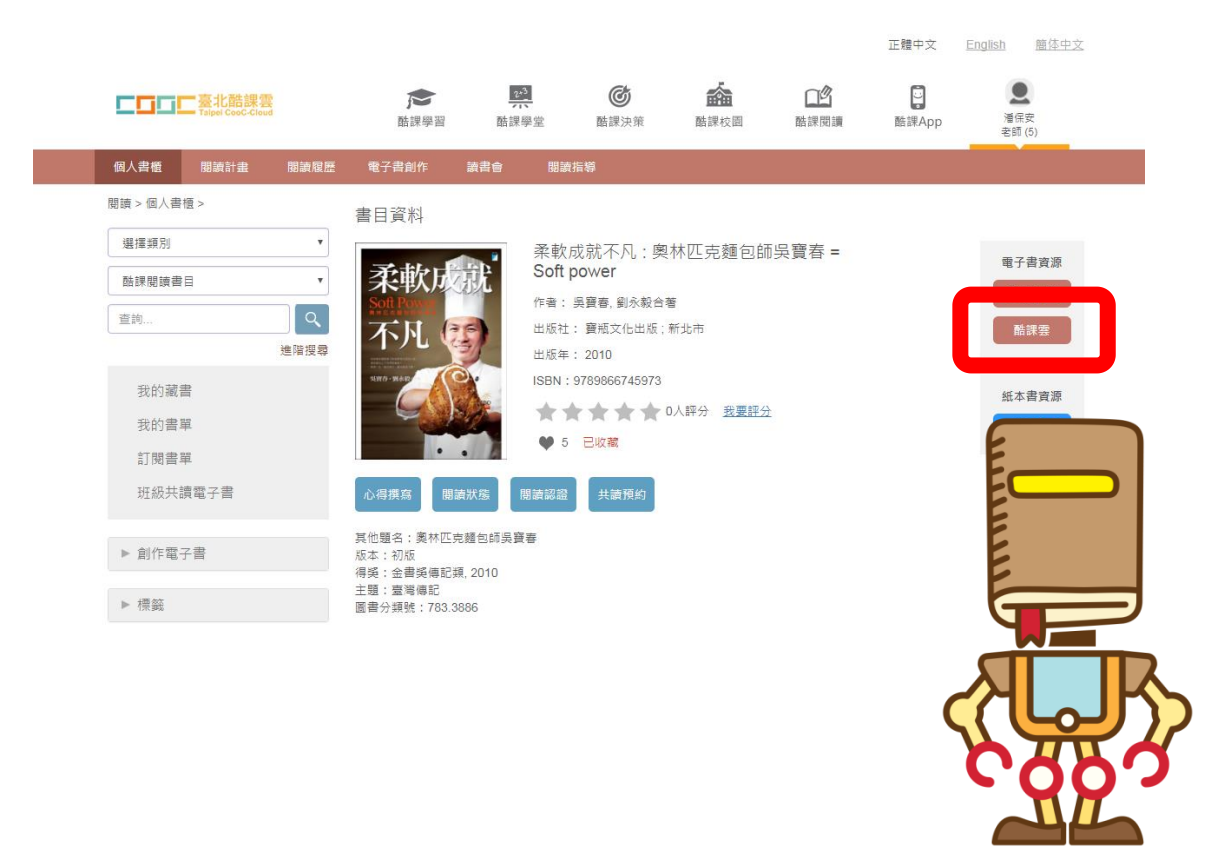

#### •在書目資料頁中點選「我要收藏」,開啟閱讀認證等相關的功能。

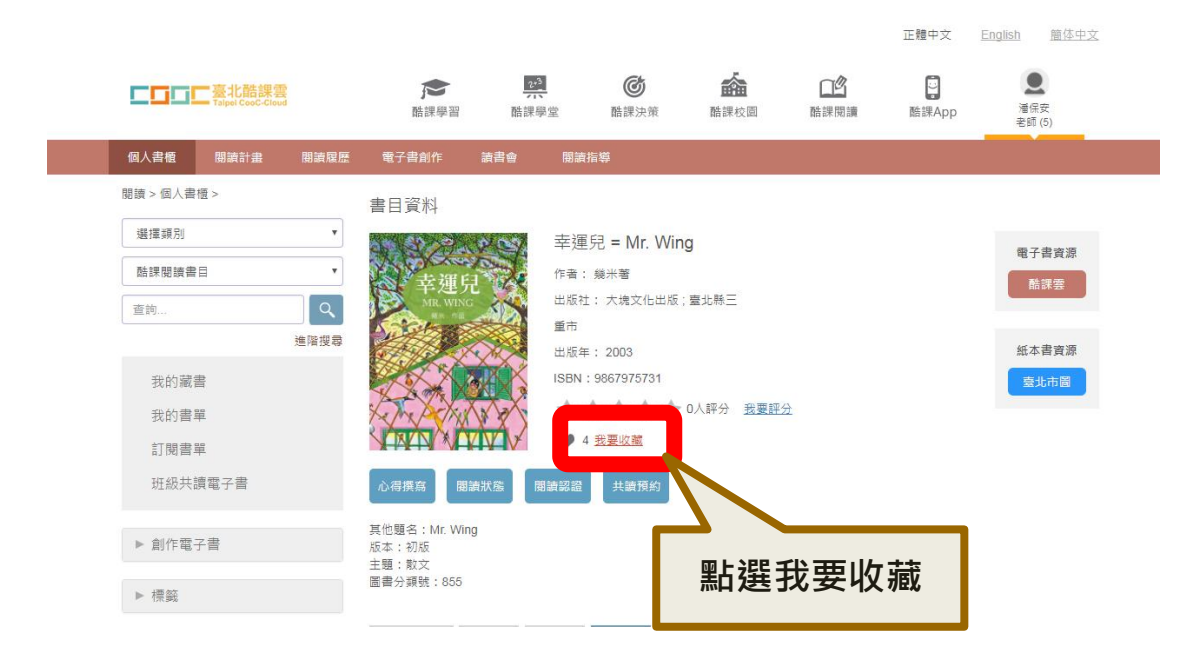

#### •點選「閱讀認證」後即可進行三種類型的閱讀認證選擇。

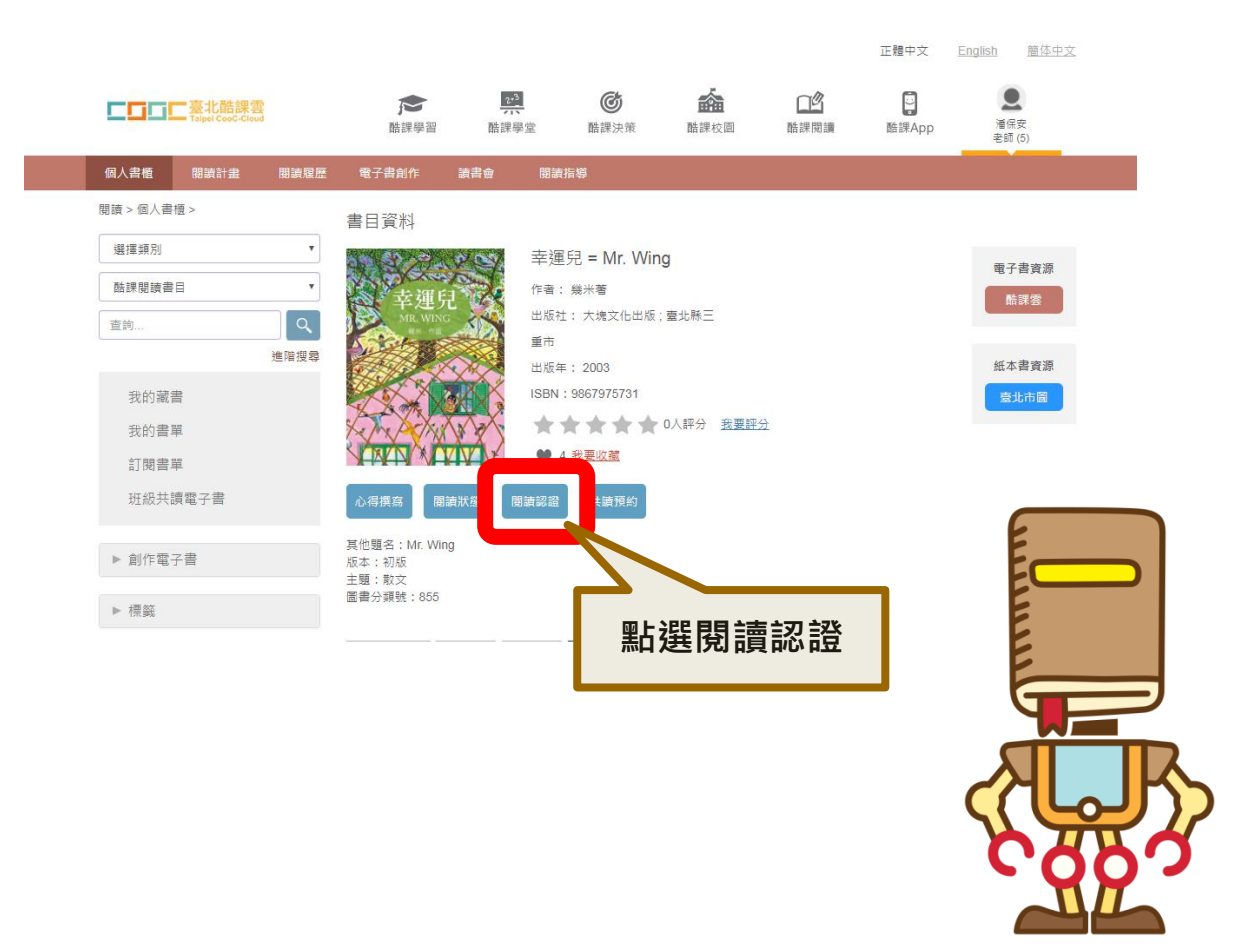

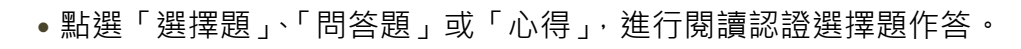

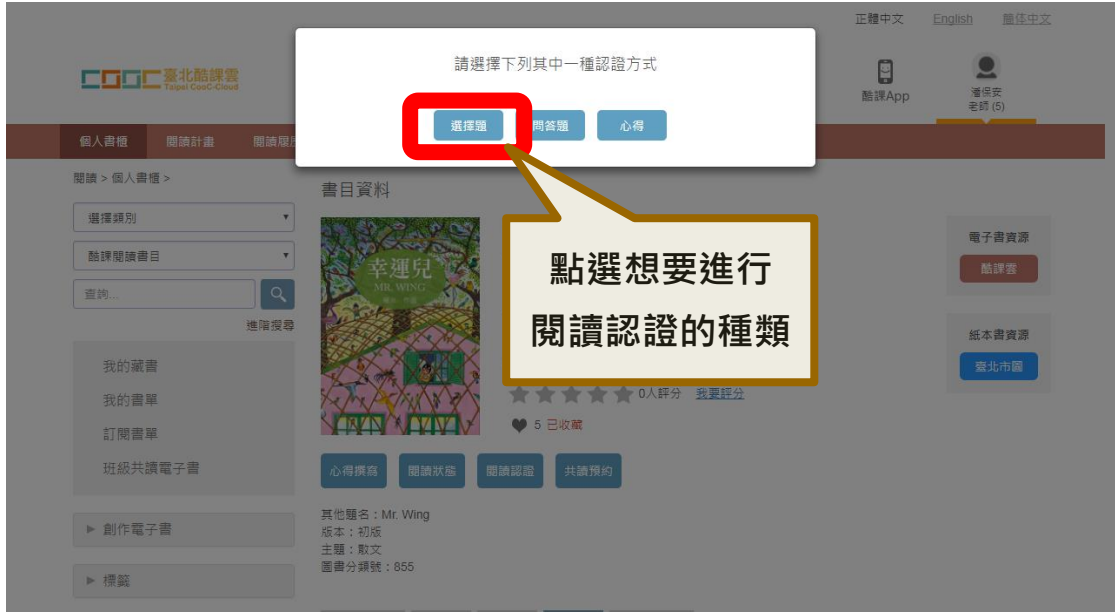

- •閱讀認證選擇題每次會隨機選擇 10 題後,題目與選項均會隨機排列。
- •可標記待檢查,方便作答時確認答案是否為真正想要選的。
- •點選「送出試卷」系統即會自動批閱,10題當中通過 8 題即算通過。
- **•若不通過可重複進行認證**。

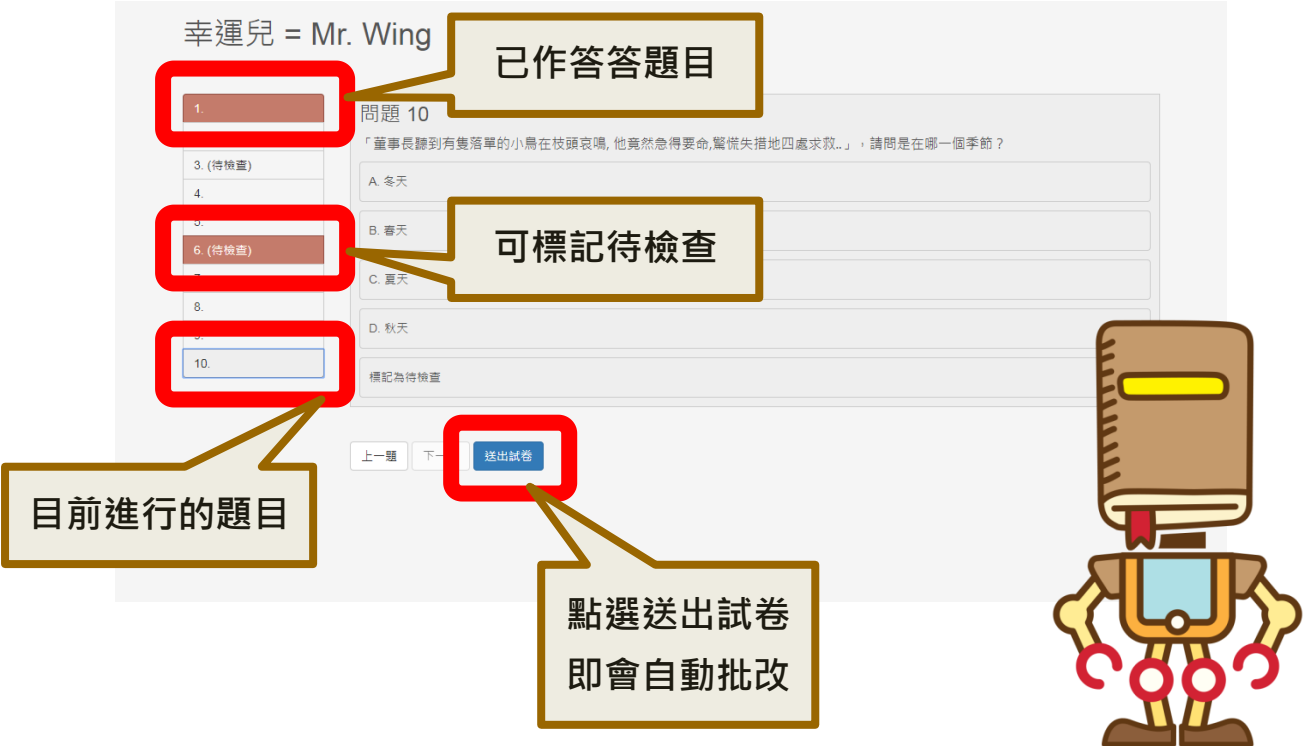

•問答題有五題,需輸入題目相關之答案,作答完畢後點選送出,即會將 作答內容送給教師做批閱。

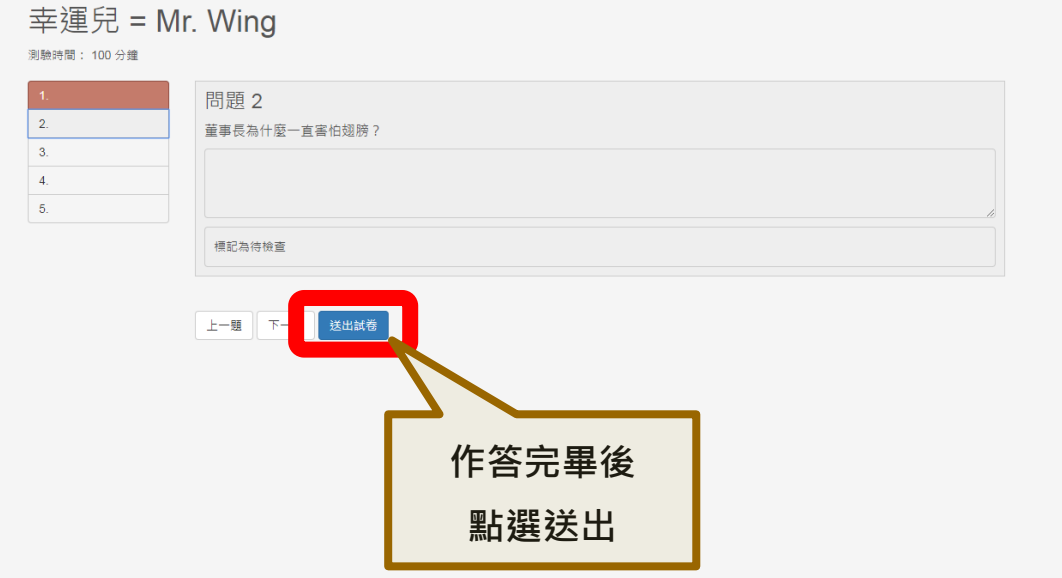

•填寫心得之外亦可上傳圖片,心得寫完後點選送出,即會將心得送給教 師做批閱。

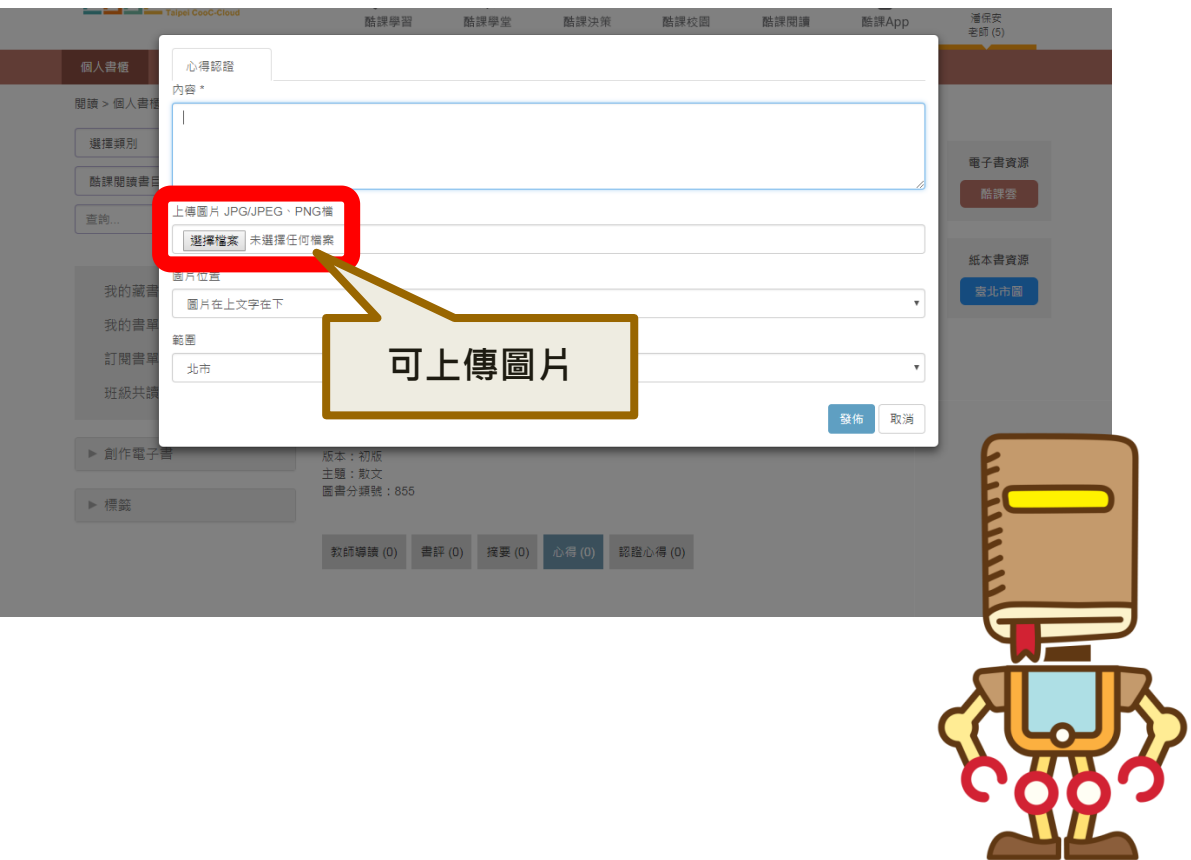

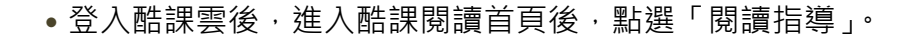

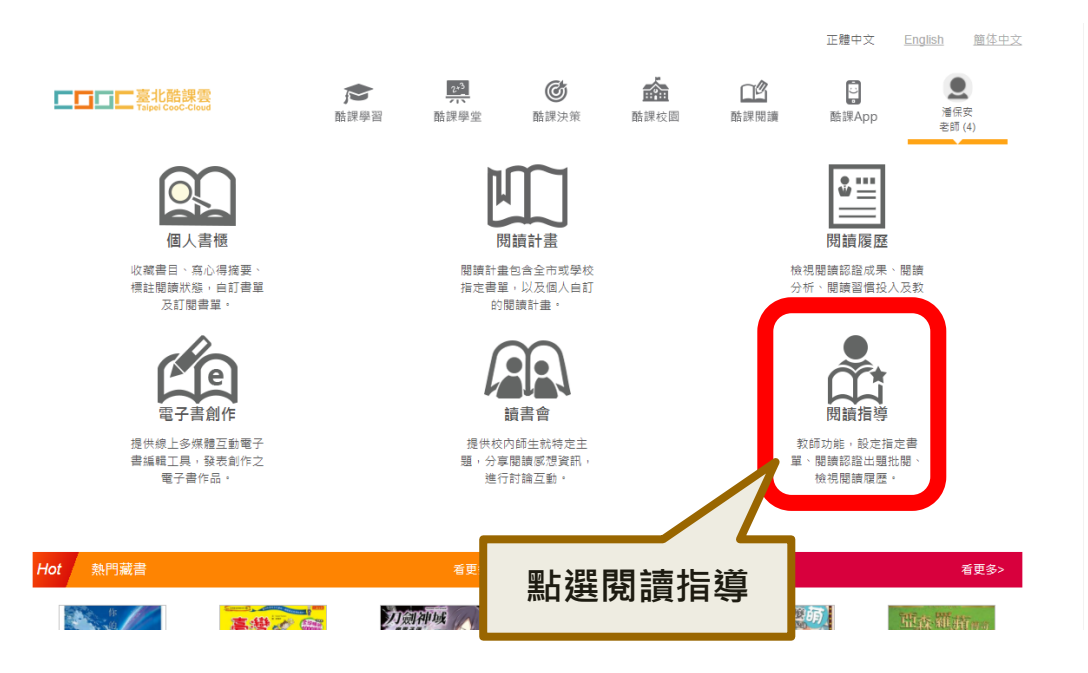

• 在閱讀指導頁面的右邊選單中,點選「閱讀認證批閱」。

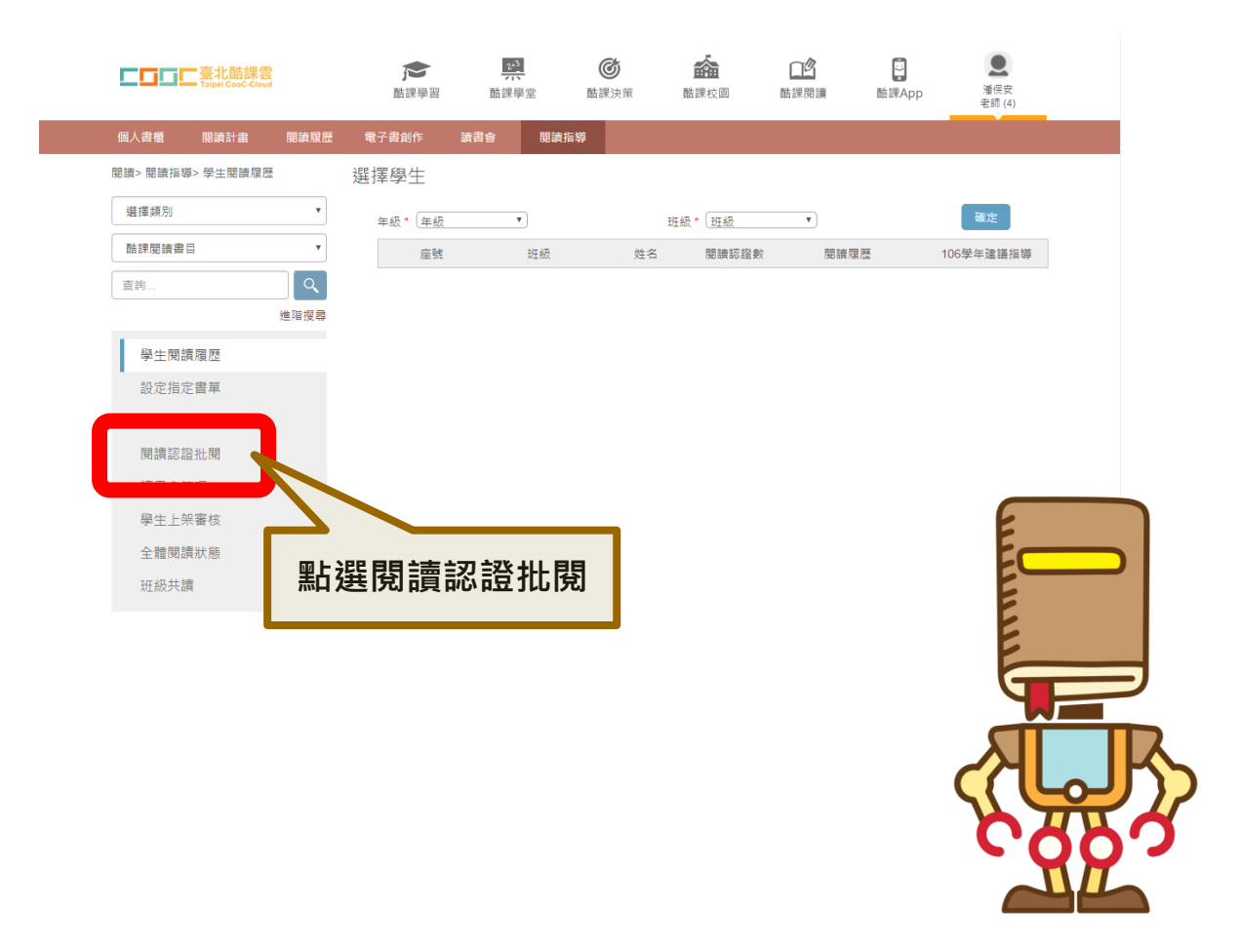

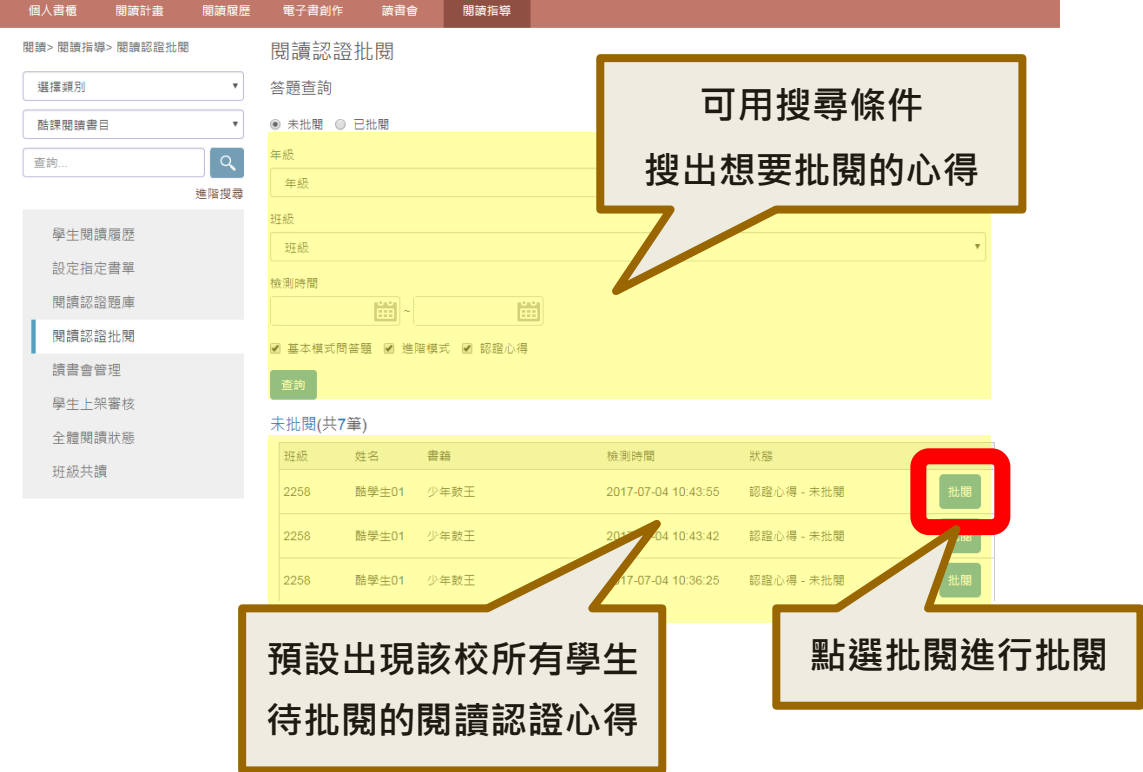

•進入閱讀認證批閱頁面後,點選「批閱」即可進行批閱。

•選擇「通過」或「不通過」後再點選批閱完成即批改完成該篇閱讀認證。

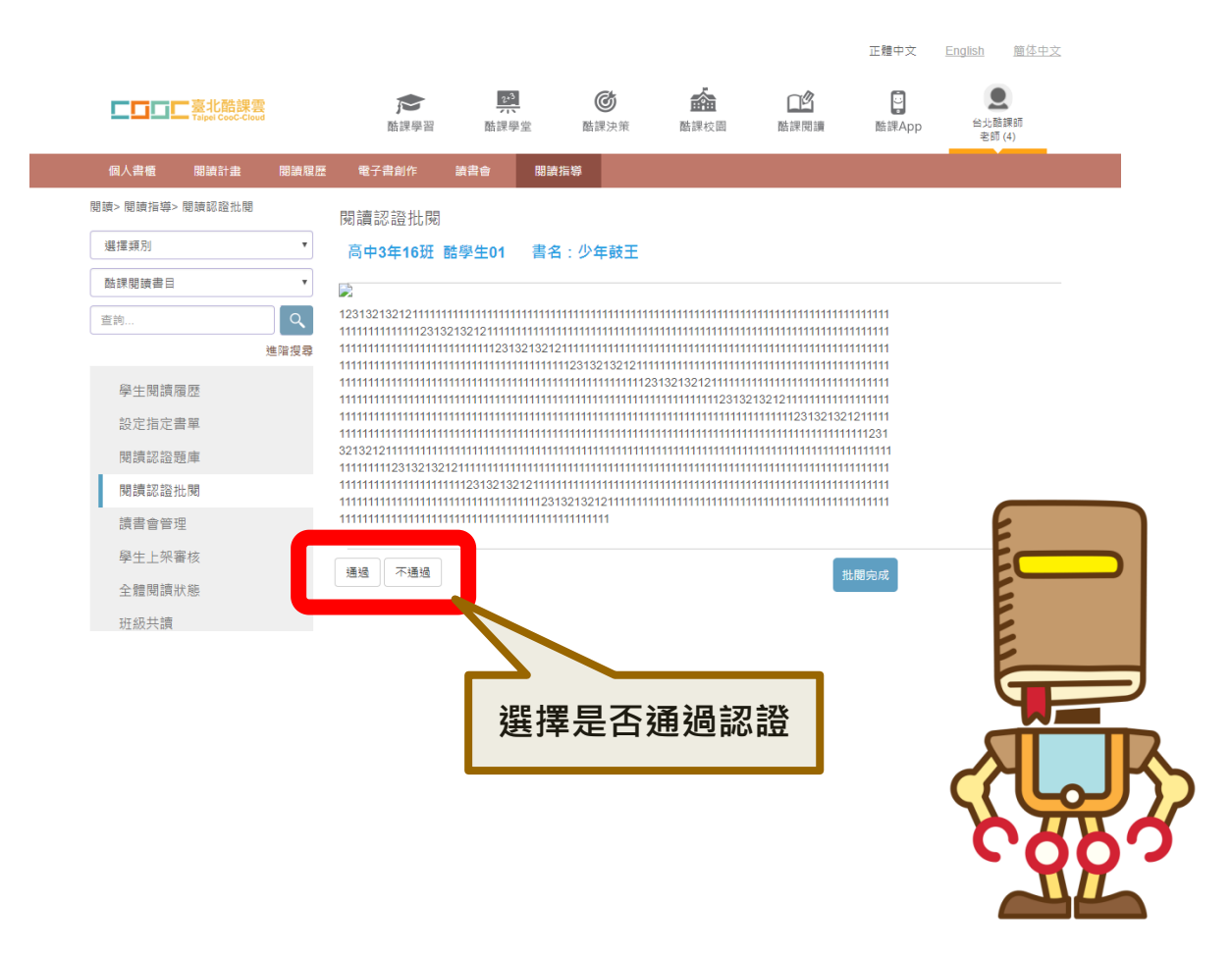